## **SusserBank**

**1.** Select the **Transactions** menu, then **Funds Transfer**.

## **SusserBank**

Click an account tile to view details and transa

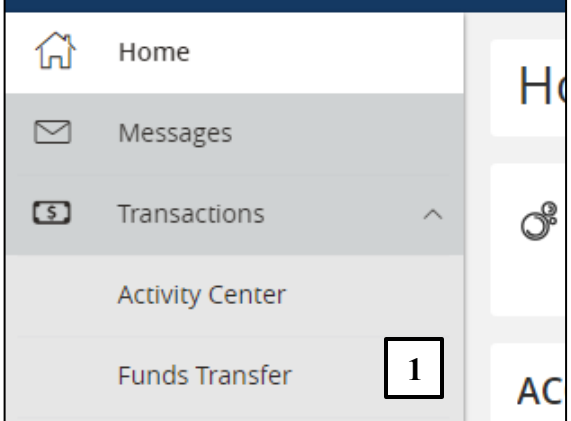

- **2.** Select the **HELOC** option under the **From Account** section.
- **3.** Select an account from the **To Account** section. \*Note: Only Susser Bank accounts will appear for this selection.
- **4.** Enter in the appropriate draw amount. \*Note: The minimum draw request is \$4,000.

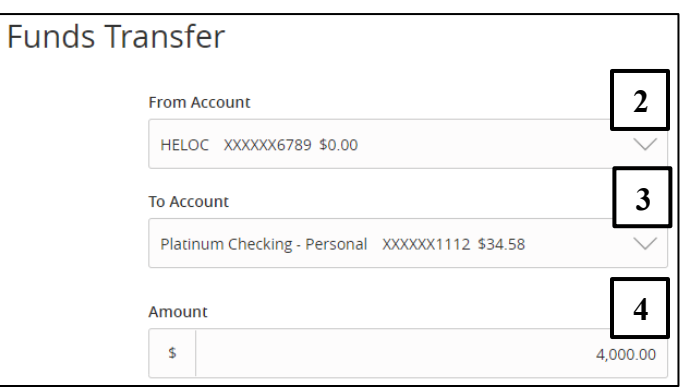

- **5.** Select a **Transfer Date** for the transaction.
- **6.** Enter a Memo for the transaction. (Optional)
- **7.** Click **Transfer Funds** to complete the transaction.

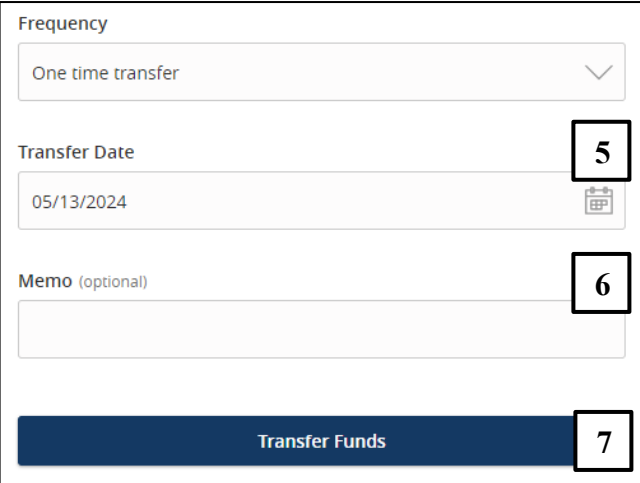